## **Test HAvBED Data**

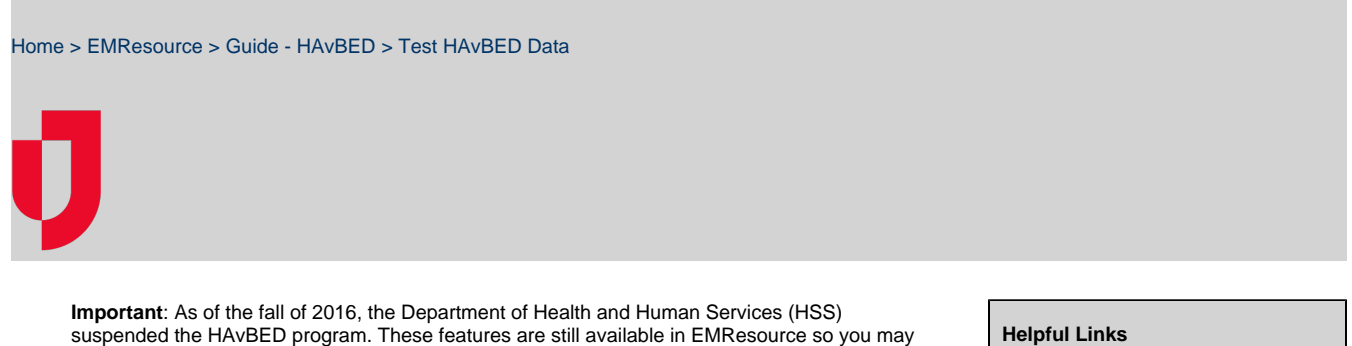

continue to use them for data aggregation purposes.

You can test your HAvBED data aggregation on demand. Following is an example of the page you use to do this.

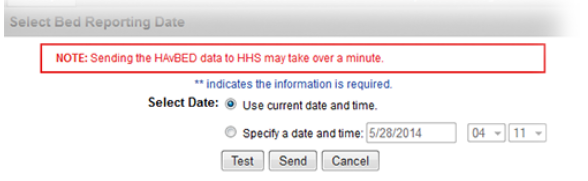

To get a snapshot of data as it existed on a particular date/time in the past, select the **Specify a date and time** option, and select the date and time.

Use the **Test** option to generate and view the HAvBED data without sending it to HHS.

**Note**: Do not use the **Send** button.

## **To test data**

- 1. From any page, open the **Setup** menu in the main navigation bar and select **HAvBED**. The HAv BED Report Schedule page opens.
- 2. Click **Test/Send Now** at the bottom of the page. The Select Bed Reporting Data page opens.
- 3. To generate the data:
	- Immediately, select **Use current date and time**.
	- At a specific time, select **Specify a date and time** and then select the date and the time (in 24-hour format).
- 4. Click **Test**.

## **Helpful Links**

[Juvare.com](http://www.juvare.com/)

[Juvare Training Center](https://learning.juvare.com/)

[Announcements](https://confluence.juvare.com/display/PKC/EMResource#PKCEMResource-EMRAnnouncementsTab)

[Community Resources](https://confluence.juvare.com/display/PKC/EMResource#PKCEMResource-EMRCRTab)